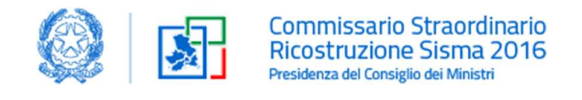

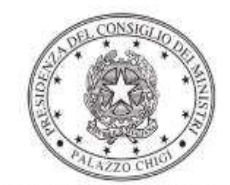

Dipartimento per la programmazione e il coordinamento della politica economica

# Istruzioni operative per la generazione del CUP tramite **Template**

ORDINANZA DEL COMMISSARIO STRAORDINARIO n. 132/2022 CONTRIBUTI PER LA RICOSTRUZIONE DI CHIESE ED EDIFICI DI CULTO DANNEGGIATI DAL SISMA 2016 NELLE REGIONI ABRUZZO, MARCHE, LAZIO, UMBRIA

5/4/2023

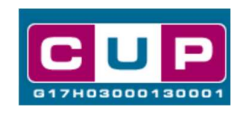

A cura dell'ufficio V – monitoraggio degli investimenti pubblici - DiPE

#### Premessa

Il presente documento descrive la procedura di generazione dei CUP con riferimento ai contributi, erogati per la ricostruzione di chiese ed edifici di culto danneggiati dal Sisma 2016 nelle Regioni Abruzzo, Marche, Lazio, Umbria.

Con l'emanazione dell'Ordinanza del Commissario Straordinario n. 105/2020 è regolato il relativo riparto dei fondi per l'attuazione della misura. Infine, con Decreto Commissariale del 30/12/2020 n. 395 e successivamente con l'Ordinanza Commissariale 132/2022 sono stati approvati gli elenchi delle chiese e degli edifici di culto, con gli importi programmati a carico della ricostruzione.

Allo scopo di agevolare i beneficiari dei contributi nella richiesta del CUP, si è resa disponibile una **procedura guidata e semplificata** attraverso la creazione un **template**, ovvero uno specifico modello precompilato. La modalità di utilizzo dei suddetto template all'interno del Sistema CUP è descritta di seguito nel dettaglio.

Quanto illustrato nel documento recepisce la soluzione condivisa tra il Dipartimento per la programmazione e coordinamento della politica economica (DiPE) della Presidenza del Consiglio dei ministri e il Dipartimento Struttura del Commissario Straordinario – Ricostruzione Sisma 2016.

# Il Template: principali caratteristiche

Per la generazione dei CUP relativi agli avvisi pubblici in oggetto è stato realizzato un Template contrassegnato dal codice 2303003

Accedendo allo specifico Template – predisposto per la natura progettuale "Realizzazione di lavori pubblici" - ciascun beneficiario potrà generare un CUP riferito al progetto che dovrà realizzare, selezionando le informazioni tra le voci disponibili e le indicazioni puntali fornite.

Di seguito il dettaglio del template:

## Codice Template: 2303003

Nome Template: Ricostruzione Chiese Sisma 2016 O.C. n. 132/2022

Descrizione Template: Contributi per la ricostruzione di chiese ed edifici di culto danneggiati dal Sisma 2016 nelle Regioni Abruzzo, Marche, Lazio, Umbria, di cui all' Ordinanza del Commissario Straordinario n. 132/2022

A chi è rivolto: Diocesi ed Enti Ecclesiastici civilmente riconosciuti ai sensi dell'art.1 co.1 dell'Ordinanza Commissariale N. 105/2020

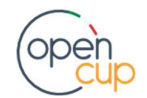

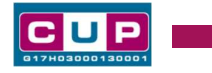

# La procedura guidata di generazione del CUP

- 1. Entrare nell'area riservata del Sistema CUP e cliccare sulla funzione "Richiesta CUP completo"
- 2. Inserire nell'apposito campo il codice relativo al template 2303003 e cliccare sul tasto "Vai al Template".

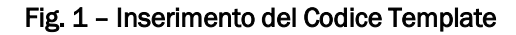

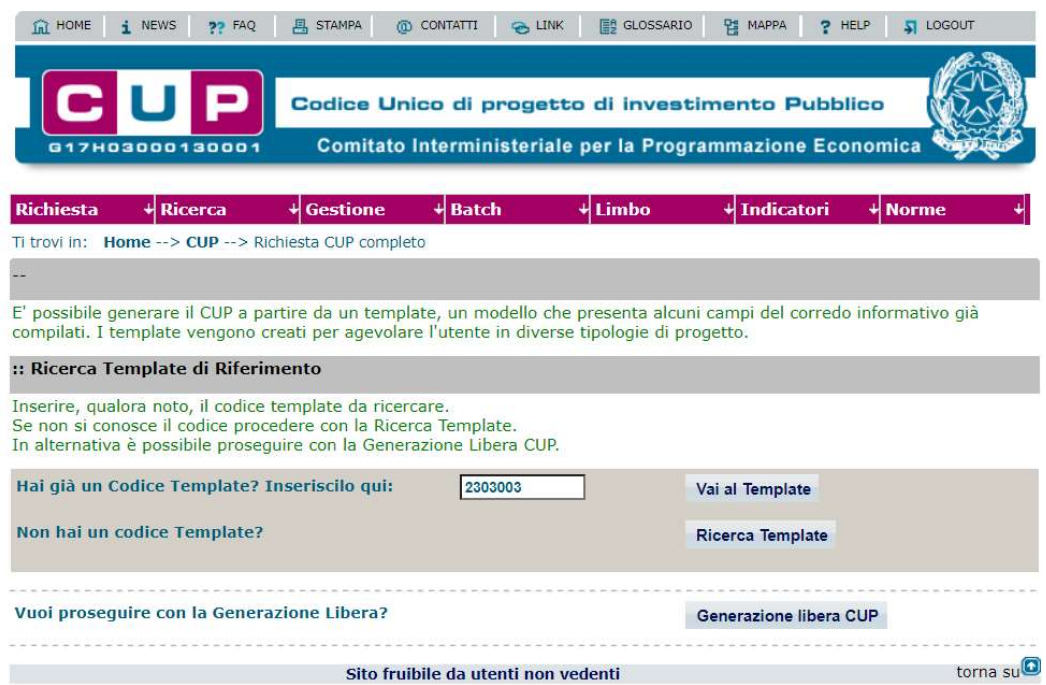

STEP 3. Seguire la procedura di generazione guidata compilando le schermate nell'ordine previsto.

STEP 4. Associazione codice al PNRR. Per i progetti in questione selezionare "NO".

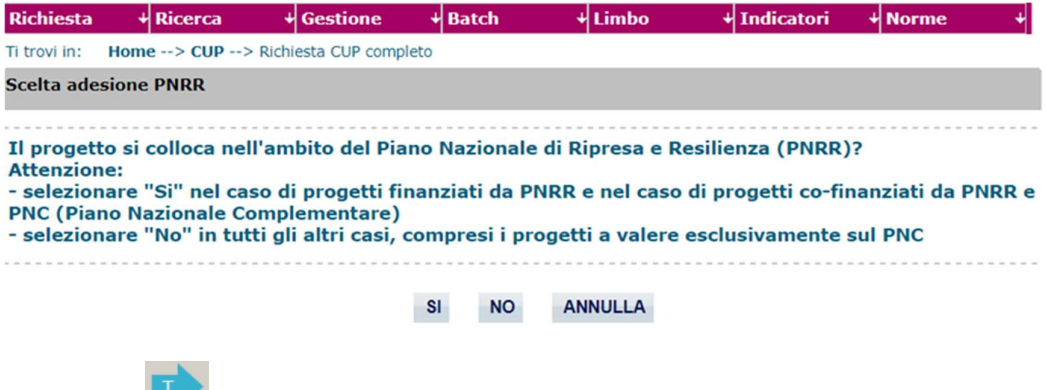

Il simbolo contrassegna le parti preimpostate e non modificabili, oppure corredate da indicazioni utili da seguire nello specifico contesto. Tutti i campi contrassegnati con il simbolo \* (asterisco) sono obbligatori.

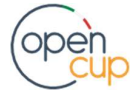

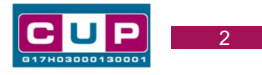

Di seguito è illustrato il dettaglio completo delle informazioni previste nel corredo informativo del CUP.

#### Prima schermata: classificazione e anno di decisione

Una volta selezionato il template apparirà la prima schermata con le informazioni relative alla classificazione del progetto.

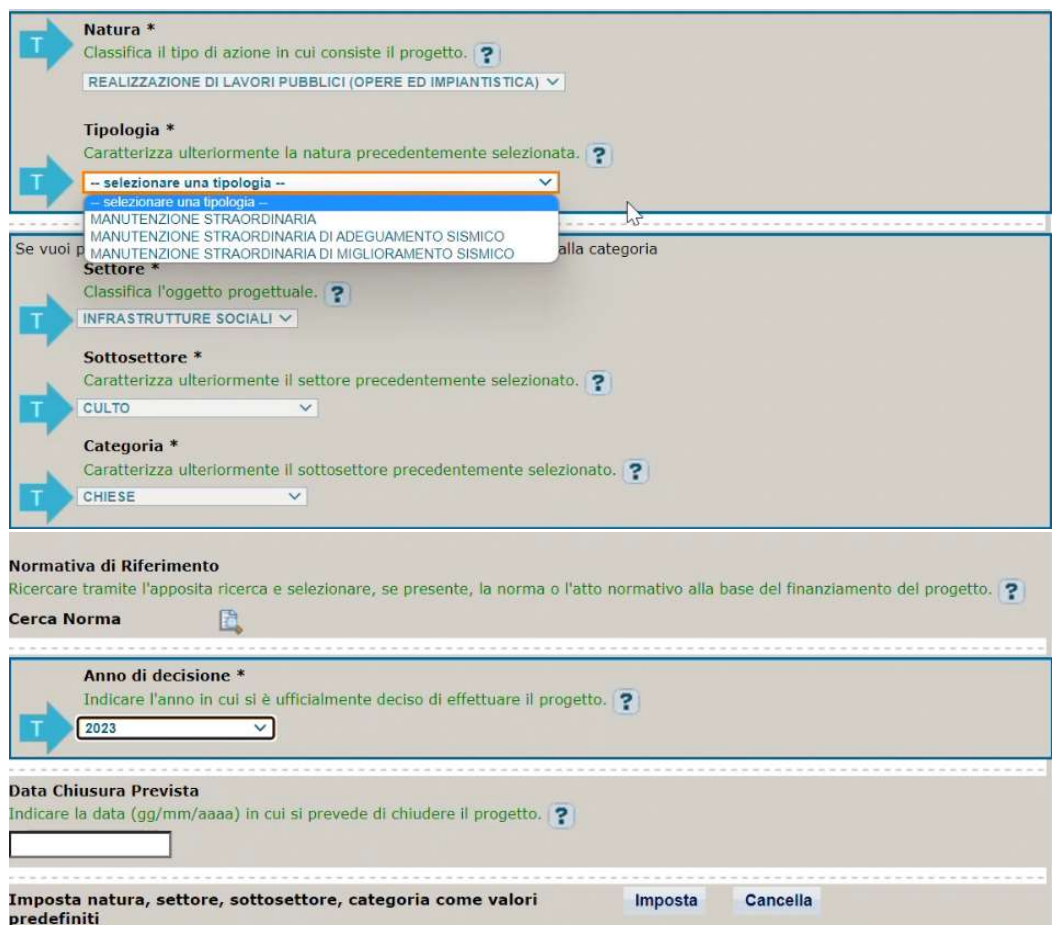

Natura: valore preimpostato non modificabile

Tipologia: selezionare una tra le scelte ammissibili.

Settore, Sottosettore e Categoria: valori preimpostati non modificabili

Normativa di riferimento: non valorizzare.

Anno di decisione: selezionare una tra le scelte ammissibili.

Data chiusura prevista: indicare una data previsionale di completamento del progetto. Campo facoltativo.

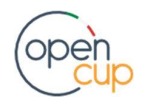

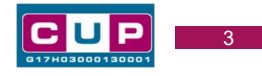

#### Seconda schermata: CUP Master

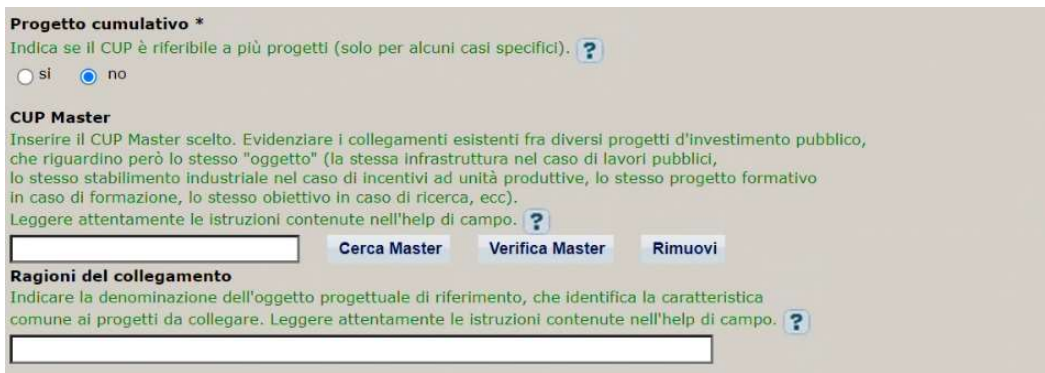

Il CUP Master è uno strumento da utilizzare per collegare altri progetti presenti nel Sistema (anche di natura diversa o registrati in tempi differenti) afferenti alla medesima struttura o infrastruttura (in questo caso lo stesso edificio). Per attuare tale collegamento con il CUP che si sta generando, occorre inserire il CUP Master nell'apposito campo sopraindicato (se non già esistente, indicare il primo CUP generato in ordine cronologico per lo stesso oggetto progettuale: tale CUP automaticamente diventerà Master per i successivi collegamenti).

Nel campo "Ragioni del collegamento" riportare quindi la denominazione della struttura oggetto dell'intervento. La valorizzazione di tali campi è facoltativa.

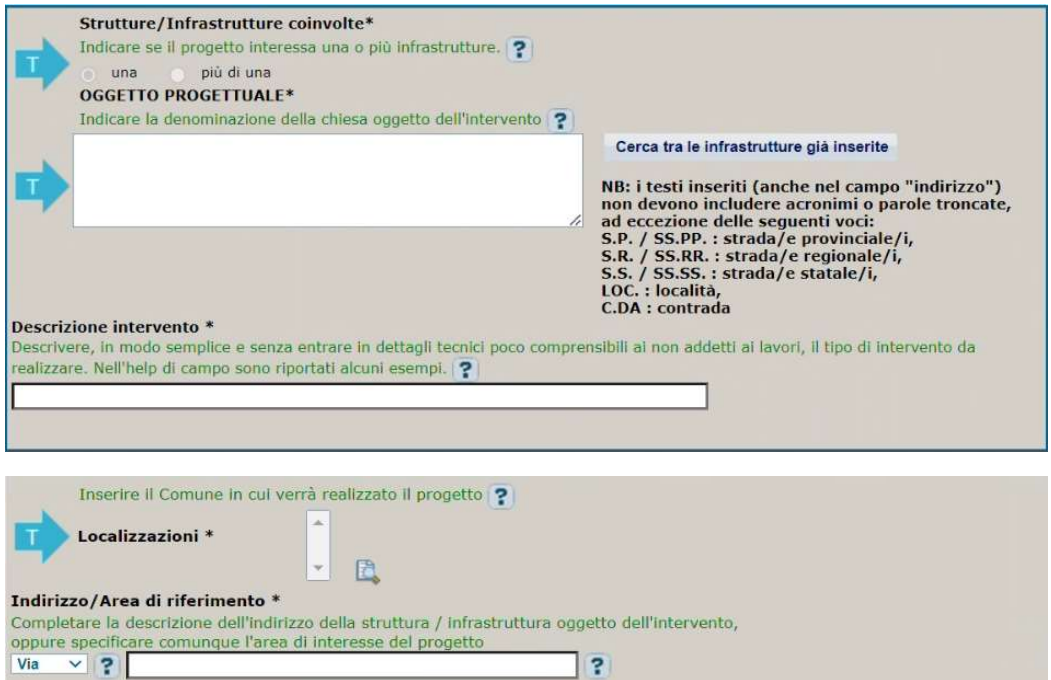

# Terza schermata, parte 1: descrizione del progetto

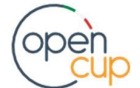

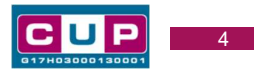

Strutture/Infrastrutture coinvolte: valore preimpostato non modificabile.

Oggetto progettuale: Indicare la denominazione della chiesa oggetto dell'intervento

Descrizione intervento indicare in modo sintetico e chiaro (anche per i non addetti ai lavori) le attività oggetto dell'iniziativa.

Localizzazioni: selezionare il Comune in cui si trova la chiesa oggetto dell'intervento.

Indirizzo: inserire l'indirizzo della chiesa oggetto dell'intervento.

#### Terza schermata, parte 2: strumento di programmazione e altre info

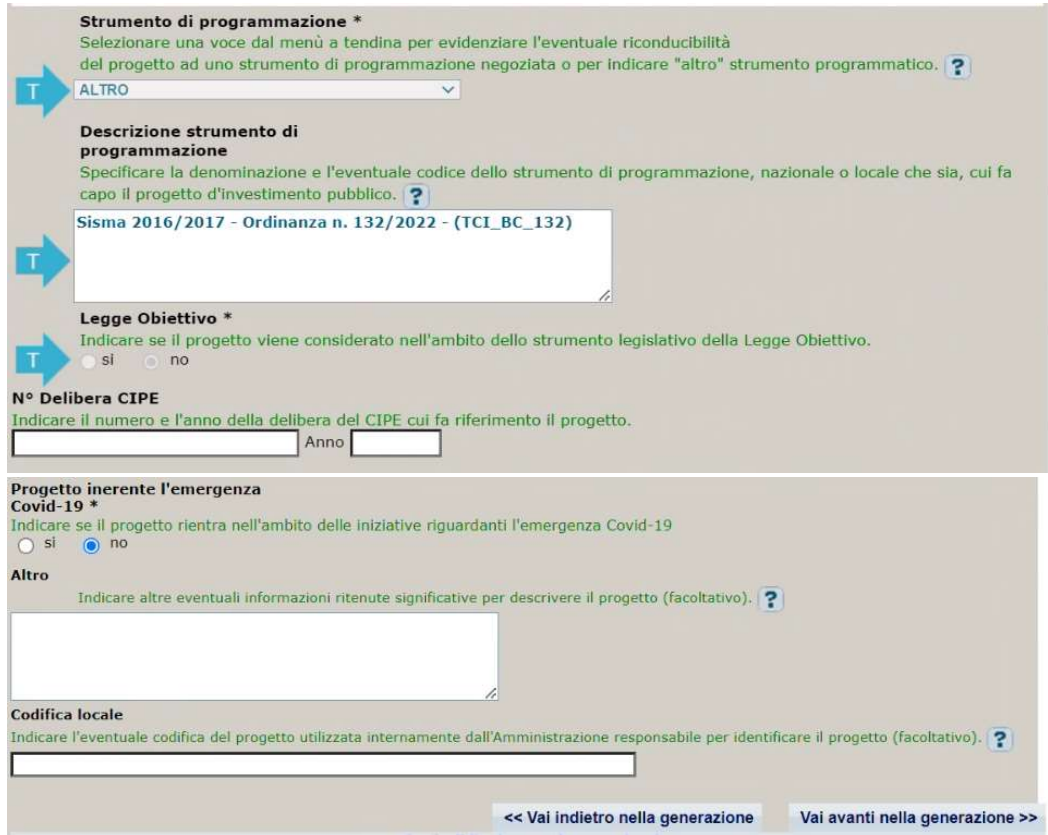

Strumento di programmazione: preimpostato, non modificabile.

Legge Obiettivo impostato su "NO", non modificabile.

N. Delibera CIPE: lasciare il campo vuoto.

#### Progetto inerente all'emergenza Covid-19: selezionare "NO".

Altro: campo facoltativo, da valorizzare con ulteriori informazioni utili.

Codifica locale: campo facoltativo, indicare, se prevista, una codifica utilizzata per individuare il progetto.

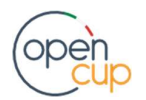

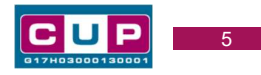

#### Quarta schermata: caratteristiche finanziarie del progetto

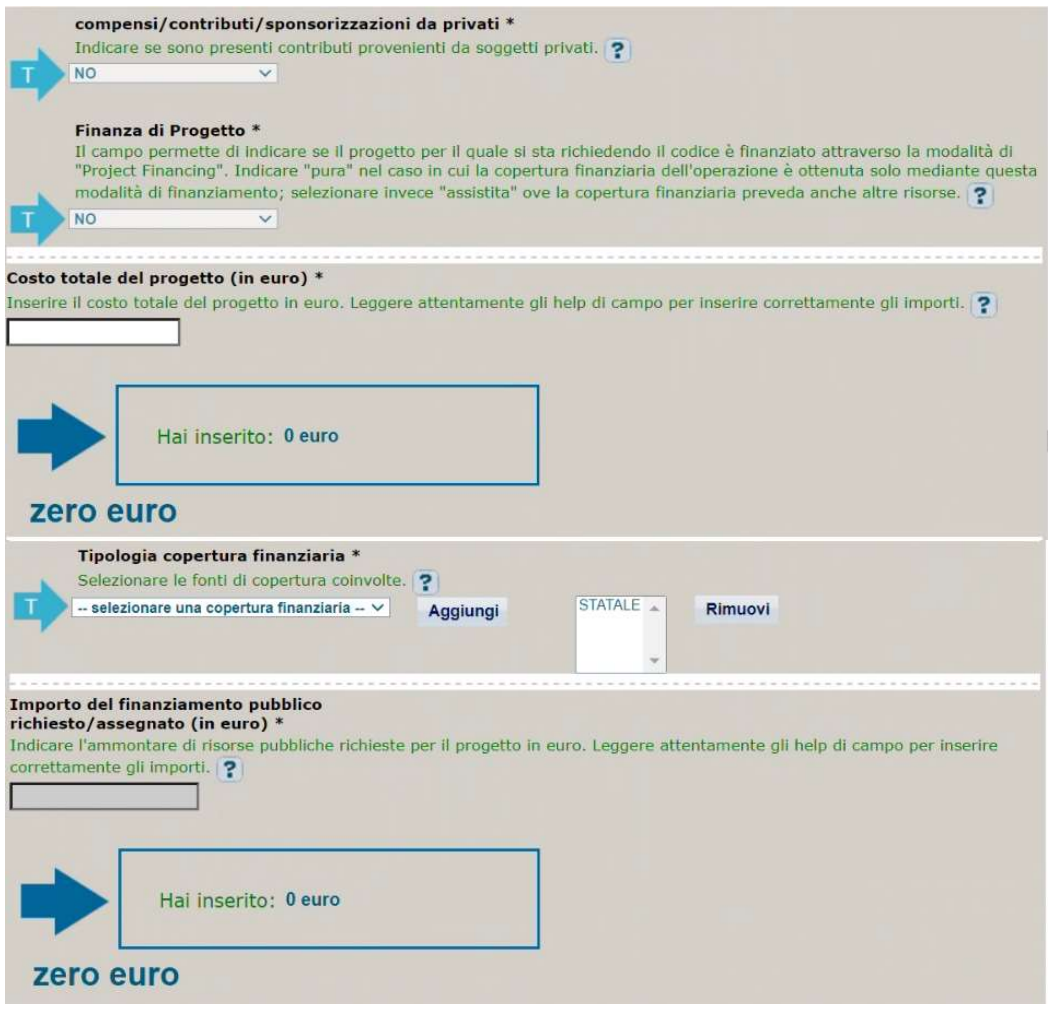

Compensi: valore preimpostato non modificabile

Finanza di progetto: valore preimpostato non modificabile

Costo totale del progetto: indicare l'importo complessivo associato al progetto.

Tipologia copertura finanziaria: valorizzata la fonte STATALE, aggiungere eventuali altre fonti pubbliche o private se presenti.

Importo del finanziamento pubblico: sarà riportato lo stesso valore dell'importo inserito nel costo se non prevista la concorrenza di altre risorse private.

STEP 5. Al termine della fase di compilazione delle schermate, proseguendo nella pagina successiva, sarà proposto un riepilogo di tutte le informazioni inserite, al fine di una verifica finale da parte dell'utente.

Se occorre modificare alcune informazioni, sarà necessario tornare indietro nella procedura di generazione utilizzando gli appositi bottoni in fondo alla pagina. Altrimenti, se le informazioni sono corrette, si può passare al punto successivo.

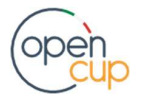

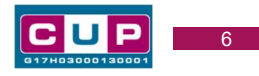

# STEP 6. Cliccare sul tasto "Genera CUP" per terminare la procedura.

Si ricorda che le modifiche al corredo informativo del CUP possono essere effettuate direttamente dall'utente per le prime 72 ore successive alla generazione. Trascorso tale termine, contattare l'Help desk CUP ai seguenti contatti:

- Numero verde: 800.811.172
- $\bullet$  Modulo online

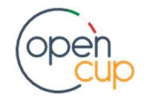